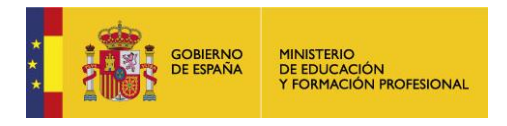

# **Preguntas frecuentes**

Guía para usuarios – Liferay 7.3

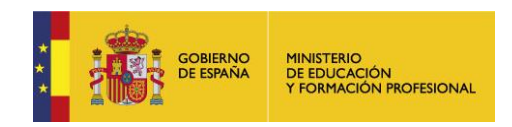

#### **INDICE DE CONTENIDO**

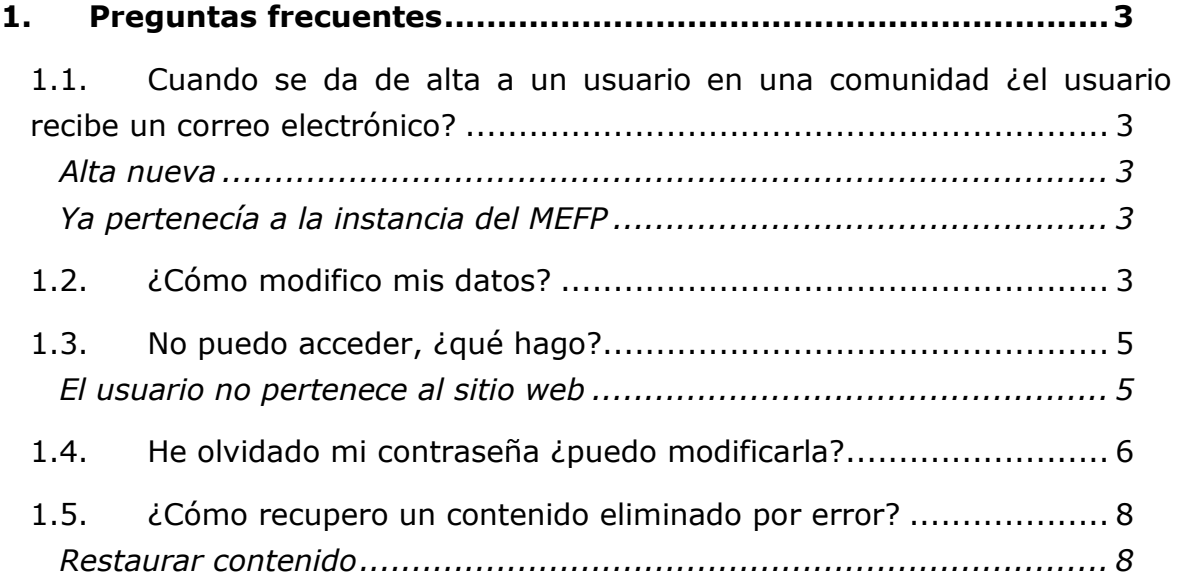

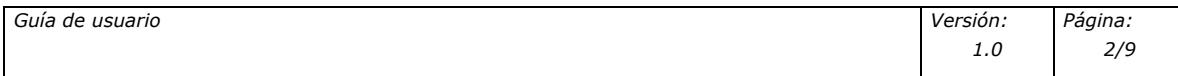

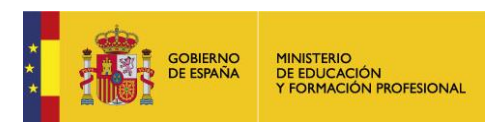

# <span id="page-2-0"></span>**1 . Preguntas frecuentes**

<span id="page-2-1"></span>1.1. Cuando se da de alta a un usuario en una comunidad ¿el usuario recibe un correo electrónico?

## <span id="page-2-2"></span>**Alta nueva**

Si se trata de alta nueva, el usuario recibirá un correo electrónico con una url para añadir la contraseña de acceso.

## <span id="page-2-3"></span>**Ya pertenecía a la instancia del MEFP**

Si el usuario ya pertenecía al entorno colaborativo de MEFP, no recibirá notificación pero podrá acceder a la comunidad a través de sus sitios web.

## <span id="page-2-4"></span>1.2.¿Cómo modifico mis datos?

Puede realizar modificación de sus datos (cambio de correo, contraseña, etc.)

pulsando en el icono y haciendo clic en "Mi cuenta".

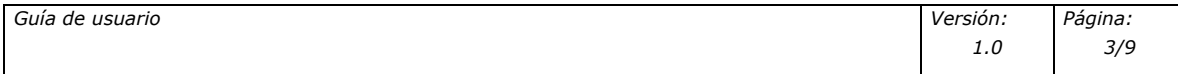

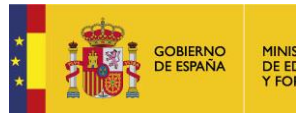

MINISTERIO<br>DE EDUCACIÓN<br>Y FORMACIÓN PROFESIONAL

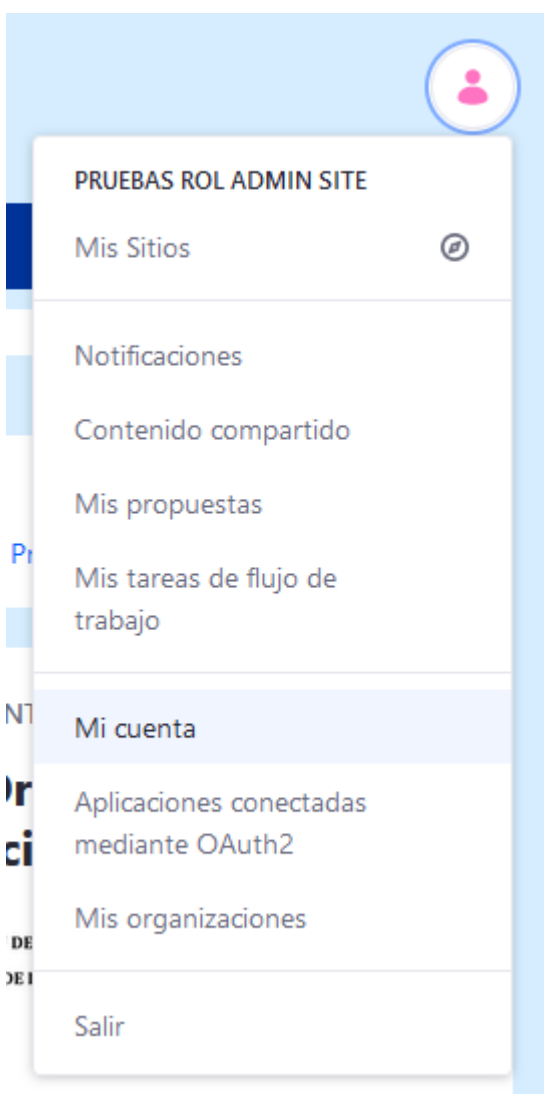

Le aparecerá una ventana con todas las opciones disponibles:

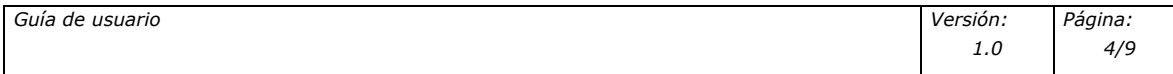

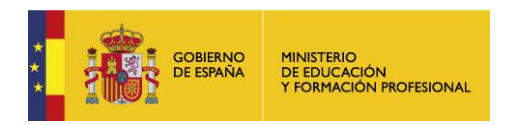

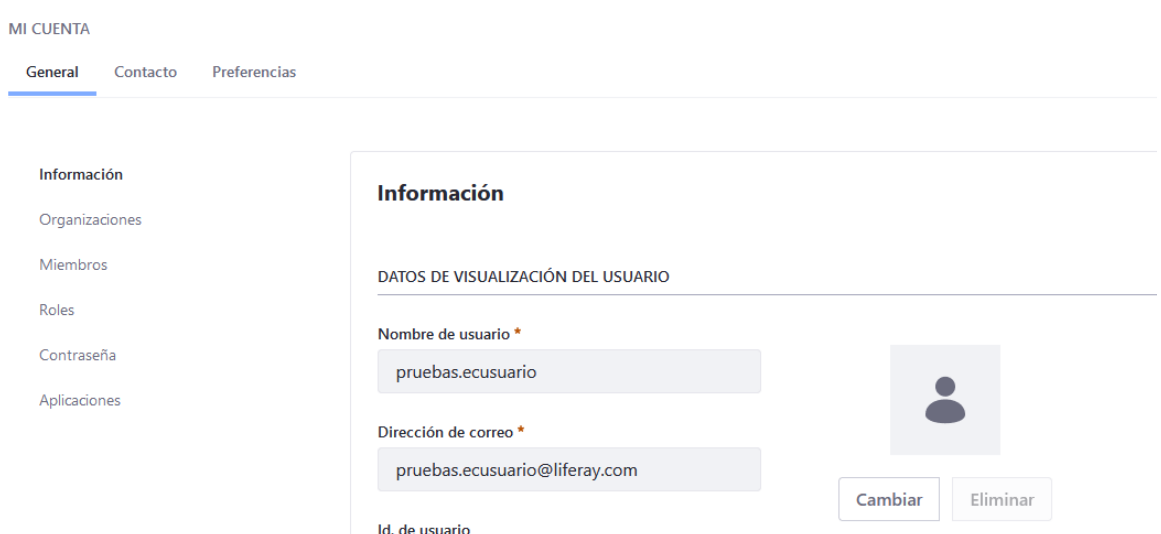

Para cualquier cambio, no olvide pulsar en el botón "Enviar" situado en la parte inferior de cada apartado:

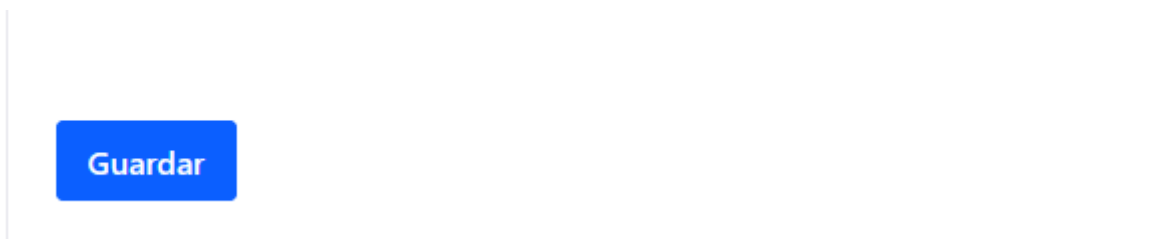

## <span id="page-4-0"></span>1.3.No puedo acceder, ¿qué hago?

Existen varios casos en los que el usuario no puede acceder al sitio.

<span id="page-4-1"></span>*El usuario no pertenece al sitio web*

Si no se ha asignado correctamente el usuario al sitio web o no se ha producido el alta correctamente, el usuario no podrá acceder. Para ver si el problema es este, siga los siguientes pasos:

- 1. Asegúrese que el miembro pertenece a la comunidad. (\*Ver 2.6.1. Gestionar Miembros de un sitio). Si el miembro no pertenece, puede darle de alta.
- 2. Si su sitio web depende del entorno colaborativo del MEFP, el usuario debe estar dado de alta previamente en este entorno por el superadministrador. Si no lo está, cree una incidencia vía SATIC explicando el problema.

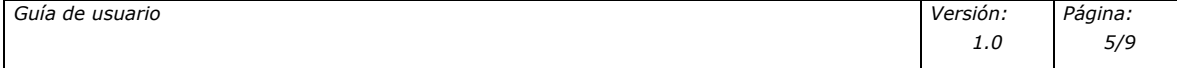

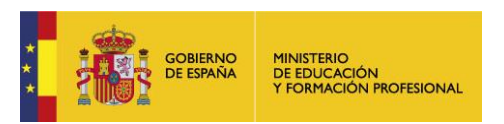

# <span id="page-5-0"></span>1.4.¿Cómo accedo con la autenticación multifactor?

Por seguridad, se ha implementado un sistema de autenticación multifactor. Para acceder al entorno, inserte su dirección de correo y su contraseña:

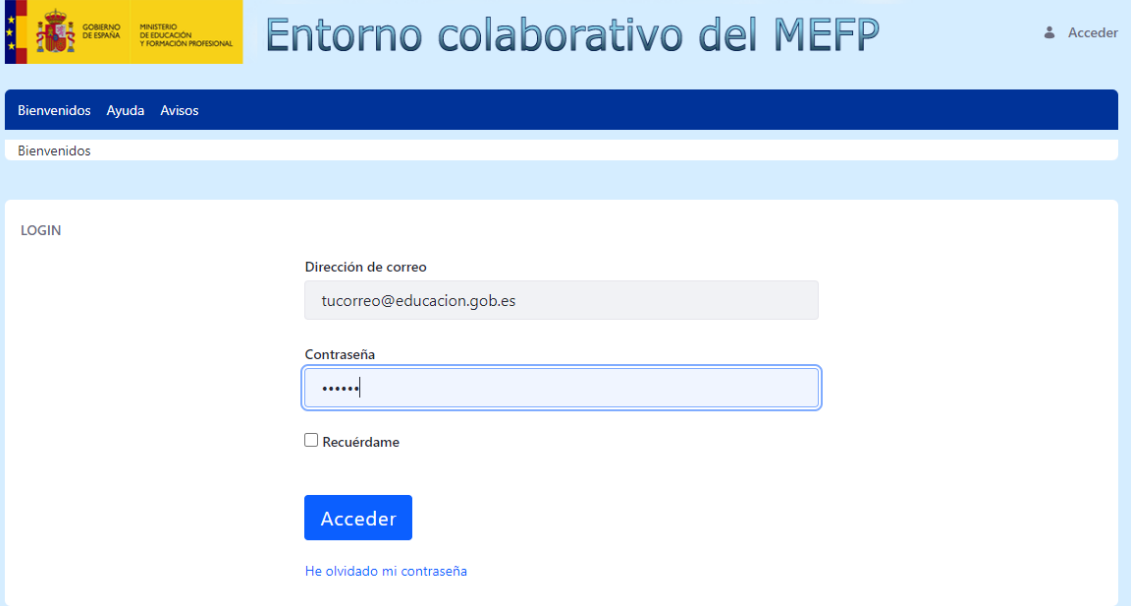

Aparecerá la pantalla de la doble autenticación. Pulse **"Enviar"** para recibir una contraseña de un solo uso por correo electrónico:

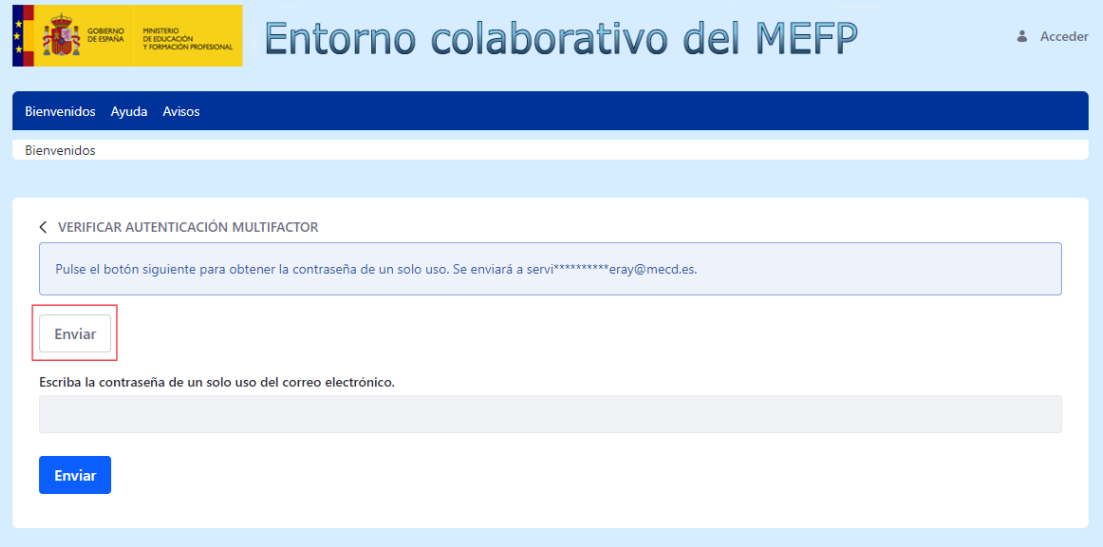

Inserte la contraseña de un solo uso y pulse **"Enviar"** para acceder:

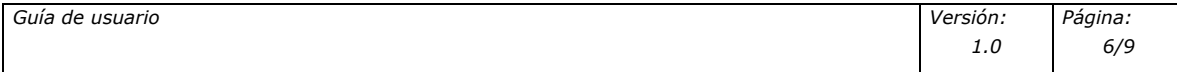

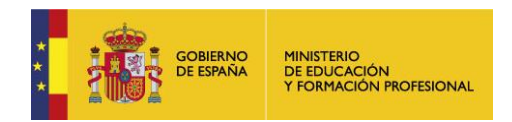

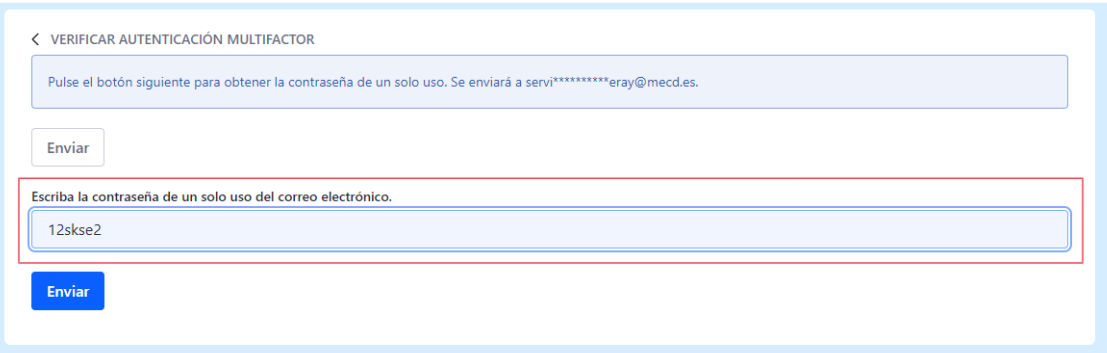

## 1.5.He olvidado mi contraseña ¿puedo modificarla?

1. Sí. Haga clic en el enlace "He olvidado mi contraseña" situado en la parte inferior derecha del login:

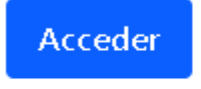

#### Crear cuenta He olvidado mi contraseña

Le aparecerá una página en la que tiene que rellenar la dirección de correo y un texto de verificación:

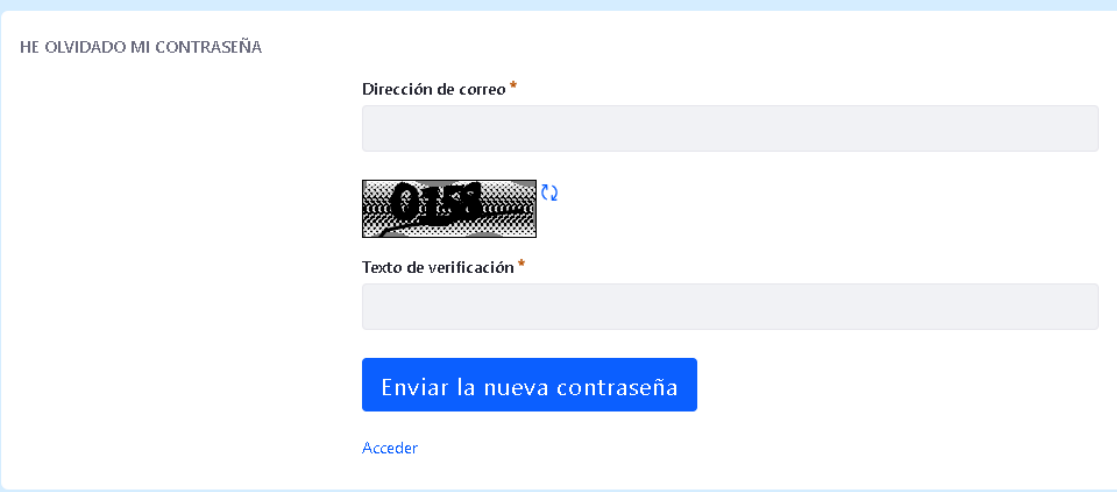

- 2. Rellene los datos y pulse "Enviar la nueva contraseña". Le llegará un correo para poder resetear la contraseña.
- 3. Haga clic en el enlace y le aparecerá una ventana para realizar la modificación:

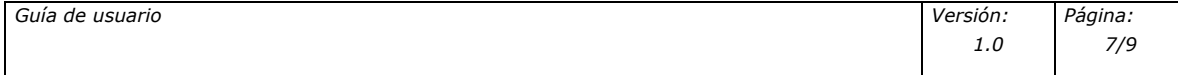

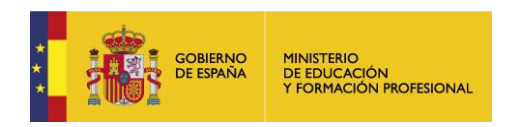

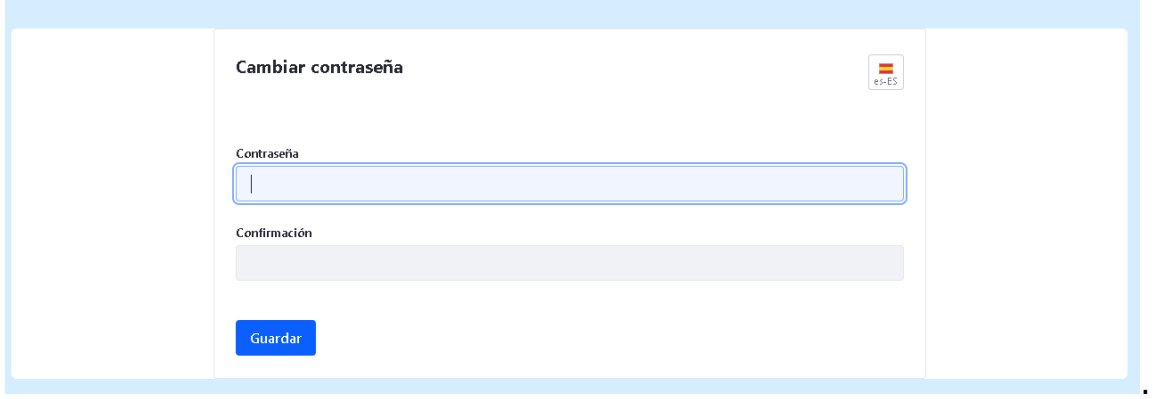

# <span id="page-7-0"></span>1.6.¿Cómo recupero un contenido eliminado por error?

## <span id="page-7-1"></span>**Restaurar contenido**

Para restaurar un contenido

1. Vaya al apartado "Papelera de reciclaje":

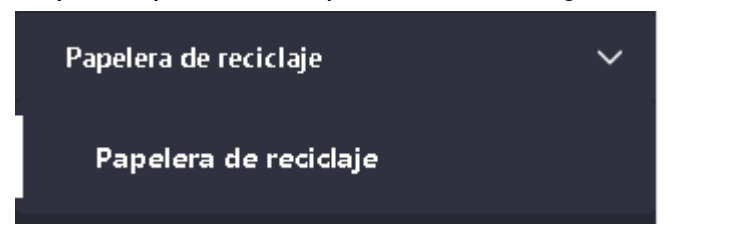

2. Seleccione el contenido a restaurar y haga clic en el icono $\vdots$ seleccionando la opción "Restaurar":

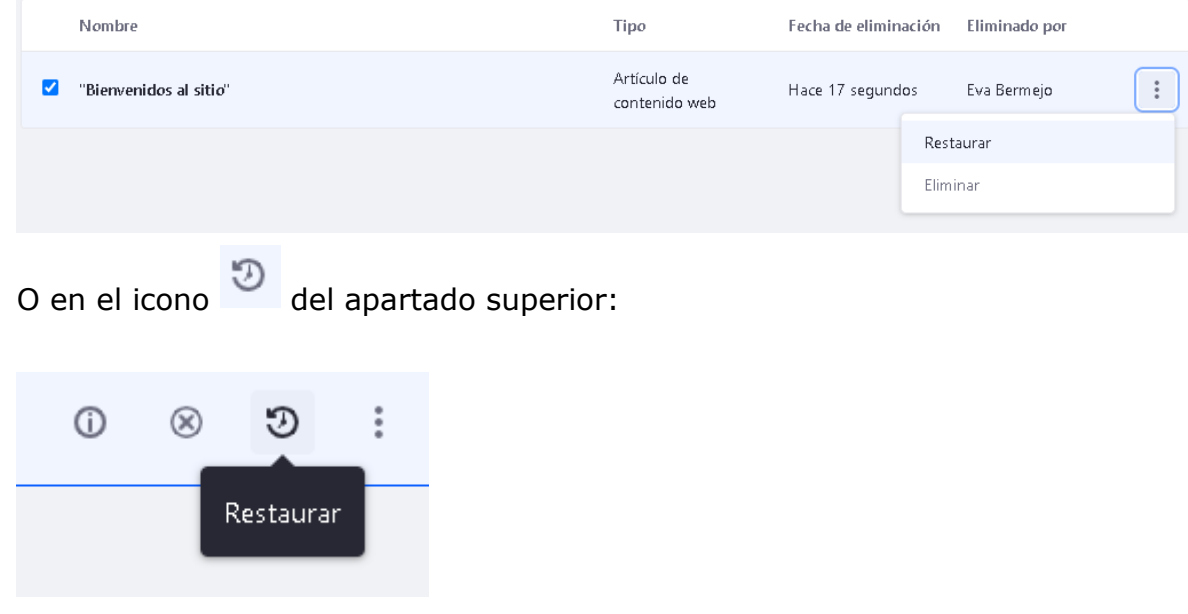

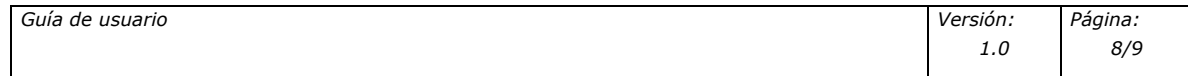

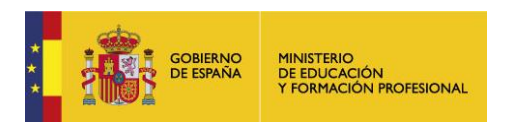

## O En el icono del apartado superior seleccionado la opción "Restaurar":

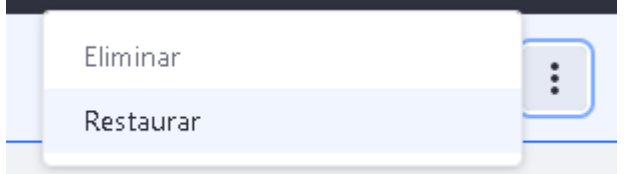

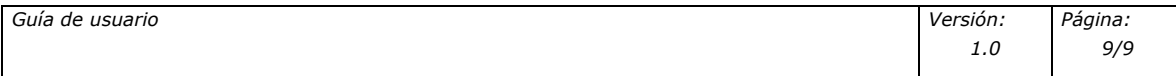